# <span id="page-0-0"></span>**iBank**

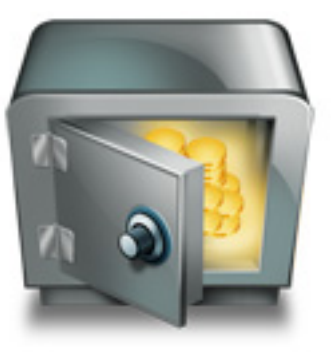

**[Overview](#page-1-0) [Contents](#page-3-0) [FAQ](#page-16-0)**

# <span id="page-1-0"></span>[iBank Help](#page-0-0)

# Overview

iBank, a rewarding-to-use financial management application made exclusively for Mac OS X.

# **About Financial Tracking**

Tracking one's finances can be a lot like cleaning the house: you really want to do it, but sometimes it just doesn't get done. Just like cleaning the house can be more enjoyable with good cleaning supplies and tools, tracking your money can be much easier if you have the appropriate software application to assist you. iBank is your premier Mac OS X financial application to make tracking your finances as easy as possible.

### **Finances with iBank 101**

To use iBank to track your finances, you will want to set up accounts for each "real-life" account you have. That is, you will want an account for each of your credit cards as well as checking, saving, and investment accounts. Then, for each account you will want to have a transaction for each "real-life" transaction that occurs in the account. For example, if you receive a bank statement that shows two trips to the ATM and one point-of-sale (aka debit) purchase, then you will want three transactions in iBank to match those.

We have mentioned transactions a lot, and for good reason - they are the core "unit" in iBank for effectively tracking your money in each of your accounts. In iBank, each transaction that results in money being taken out of your account should have a negative value and each transaction that results in money going into your account (e.g. a deposit) should be positive. So far, if we do as suggested and record a transaction in iBank for each transaction that occurs in real-life, iBank will track, to the penny, exactly how much money you have in each of our accounts. This should be reason enough to use iBank: to know exactly, at any minute, the balances of all of your accounts. However, the real power of iBank comes into play when you start tracking where you are spending your money. I don't just mean entering a transaction for the amount of -\$40.00 and make the where the payee "J.D. McCliments," a local pub. While this information is helpful, it would be better to *categorize* this transaction by associating it with a category like "Meals," or "Dining." iBank allows you to assign a category to each of your transactions. By assigning categories to transactions, you'll be set up to run robust reports analyzing spending based on those categories. It also allows you to set up budgets based on categories.

In a lot of ways, you can think of categories as accounts, and you can think of a transaction as always moving money from one account to another (fancy accountants will call this "double-entry bookkeeping"). So if you buy dinner on your checking account debit card, you are essentially moving money from the checking account and adding money to the "Dining" category-type account.

Hopefully these principles and guidelines will help you get started tracking your money and spending with iBank.

# **iBank Overview**

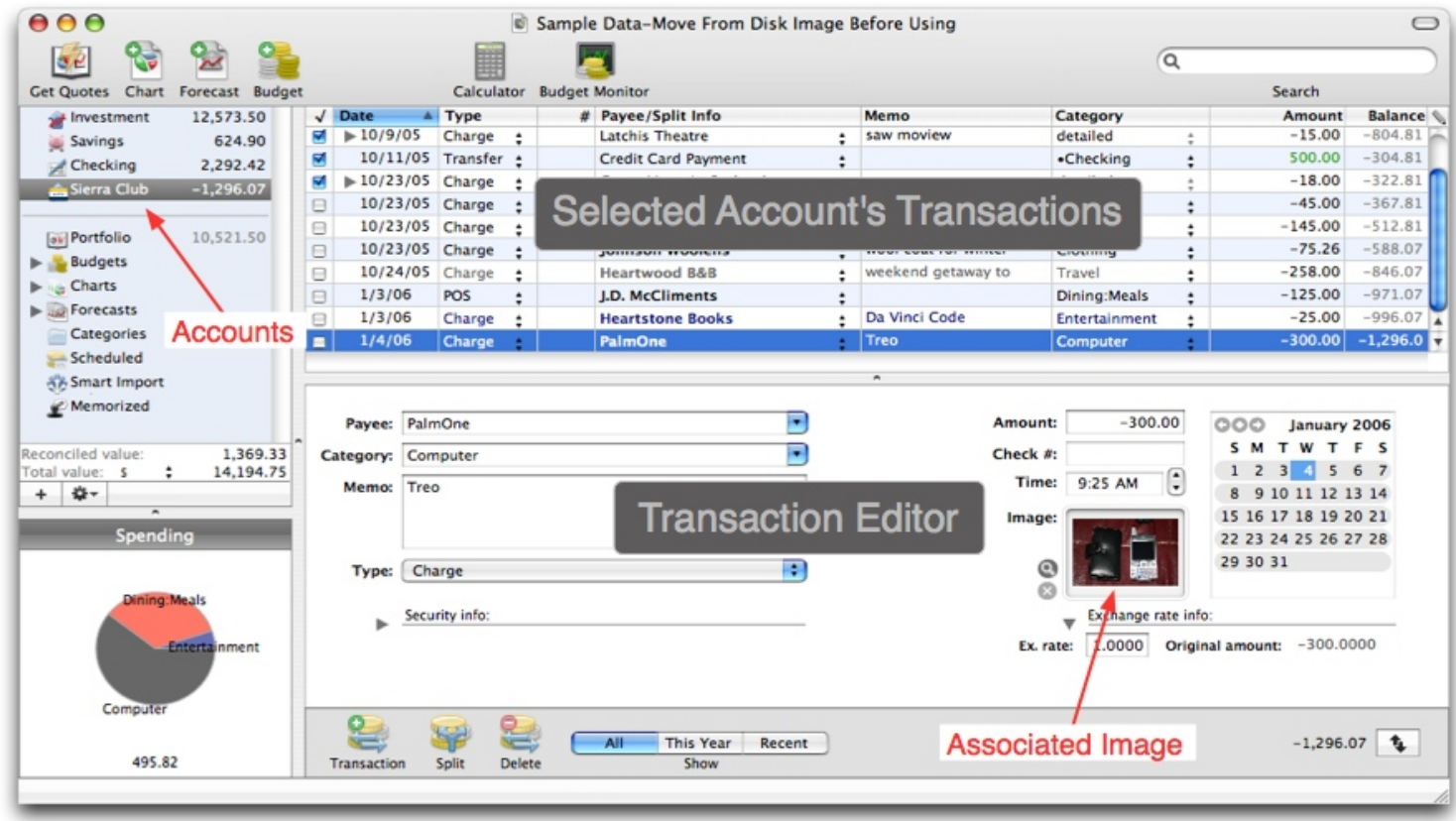

One can use iBank to track expenses, income, and manage an investment portfolio, track cash spending, create and adhere to budgets and overall, stay on top of one's finances.

To learn more, type your question in the search field above, or click "iBank Help" to return to the main Help window.

# <span id="page-3-0"></span>[iBank Help](#page-0-0) **Contents**

How to use iBank.

# Installation & Setup

After you download iBank, a disk image called "iBank.dmg" will appear in your downloads folder and a new "mountable" disk will appear in the Finder called "iBank." Drag and drop the iBank application from the disk image into your Applications folder. iBank is now installed.

Navigate to the iBank icon in your Applications folder and double-click it to launch iBank. Follow the setup instructions in the iBank Setup Assistant.

The **iBank Setup Assistant** helps upgrading users import their old iBank data and lets new and old users choose their default category sets.

# <span id="page-3-1"></span>Getting Started

**Creating a New iBank Document.** To create a new data file, choose File>New iBank Document.

An **iBank Document** contains all of the financial information that you will use when working with iBank. This typically includes accounts and their transactions, categories, memorized transactions, scheduled transactions, import settings, charts, and budgets.

You can have multiple iBank documents open at one time, but you cannot transfer information between multiple documents. For most home uses, you will only need one iBank document.

<span id="page-3-2"></span>**Setting Up Accounts.** This first thing to do with iBank is to set up accounts. Create an iBank account for each account you have in your life (e.g. checking, savings, credit card, investment).

• Create an account by clicking the "+" button below the account source list table on the left or by choosing "make new account" from the adjacent action button.

• In the sheet that comes down, choose the account type, enter an account name and starting balance, and fill in the currency info.

• Additional account information can be set in the info pane (View>Show Account Info).

• You can drag and drop accounts and other items in the source list on the left to rearrange them to your liking.

**Smart Accounts.** Create smart accounts to monitor transactions for a specific category, amount and/or date range.

- To create a smart account, click the action-button in the lower-left corner of the window and choose "New Smart Account."
- In the sheet that comes down, give the smart account a name and create the smart rules by adding and editing rules in the table on the right.
- The new smart account will dynamically update in accordance with the rules you gave it.

**Group Accounts.** Create group accounts to organize accounts.

• To create a group account, click the (gear-shaped) action button below the account source list on the left and choose "New Group Account".

• To put accounts into the group, drag and drop them from the account source list on the left.

**Cash Accounts.** Use cash accounts to track the spending of cash you withdraw from a bank (or an account like cash advance from a Visa).

• To create a cash account, click the action-button below the account source list on the left and choose "New Account".

• In the sheet that comes down, choose "Cash" from the popup button containing the account types.

• Whenever you take cash out of an account (e.g. an ATM withdrawal), [transfer](#page-6-0) the money to your newly created cash account.

<span id="page-4-0"></span>• Then, whenever you spend your cash on something, create a [transaction](#page-5-0) in the cash account for the appropriate amount and set the other attributes of the transaction as appropriate.

**Editing Account Information.** Accounts have several attributes which can be edited in an easily accesible pane below the account source list on the left of the main window.

#### **To edit account information/attributes:**

- Select an account.
- Choose View>Show Account Info.
- In the view that appears, you can fill appropriate information for your account.

• Be sure to set the **minimum balance** for the account, or else the account will appear with a "warning" badge on its icon.

• For credit card accounts, the minimum balance should be negative to reflect that this type of account never (or rarely) carries a positive balance.

• If you fill in the **URL** field with your bank's website, iBank can quickly open that website in your default browser so that it is quick and easy to go to the site to download transactions. To open your bank's website from within iBank, select the account and choose Account>Go To Bank's Website.

• Use the **include in total** checkbox to mark whether or not an account's balance should be included in the total value amount below the account list. If an account is not marked to be included in the total, its **balance appears in gray**.

• The reconciled balance is the total of all transactions that have been marked "cleared" (i.e. they are checked-off in the transaction list).

• Use the **currency** pop-up if you need to change the currency for the account (e.g. you gave it the wrong currency during the initial setup).

### **Currencies.** Each account can be in a single currency.

• You can set a different currency for each account during the initial new account sheet or by [editing the account's attributes](#page-4-0).

• Each transaction also has an exchange rate associated with it for when making transfers between accounts of different currencies. The exchange rate can be accessed by showing the transaction editor and clicking the triangle button next to "Exchange Rate Info." The transaction editor can be opened by choosing View>Toggle Transaction Editor.

• You can download currency exchange rates by choosing Account>Download Currency Exchange Rates.

• When making a transfer between accounts, iBank will set the exchange rate automatically if the currency exchange rates have been updated.

• Currencies that are no longer associated with an account can be deleted by opening the Currencies sheet (Account>Currencies...).

• You can **create new currencies** by choosing Account>Currencies...

<span id="page-5-0"></span>**Transactions.** Transactions represent any "real-life" transactions that occur for an account and would normally appear on a bank statement. A visit to the ATM for \$40 or using a debit card to purchase groceries are both examples of transactions that should be tracked in iBank.

### **How to add a transaction:**

- Select an account from the list on the left.
- Click the "Add" transaction button in the lower left of the right pane of the main iBank window.
- A new transaction will appear in the table on the right.

### **Transaction Parts:**

**Type.** The activity associated with the transaction: ATM, Withdrawal, Deposit, POS (Point of Salefor debit cards), Charge, Transfer, etc.

**Date.** The date the transaction occurred.

**#.** The check number of the transaction.

**Category.** The category associated with the transaction, used for charts and budgeting.

**Payee.** To whom, or where the transaction occurred.

**Memo.** Any notes regarding the transaction.

**Amount.** The amount of the transaction: negative if it is a debit, positive if it is a deposit.

**Image.** Associate an image with a transaction (e.g. you could associate a PDF electronic receipt or a picture of newly purchased DVD player).

### **To Associate an Image:**

- Select the transaction for which you want an image associated.
- Open the transaction editor if it is not open by choosing View>Toggle Transaction Editor.
- Drag and drop an image from the Finder into the image well in the transaction editor area.

**Split Transactions.** Create split transactions when you want to keep track of different details of a transaction. For example, if you write a check for \$100 at a hardware store, but \$40 of it was for the [category,](#page-7-0) "Household," and \$60 was for the category, "Home Improvement," then you could make this transaction a split with the details of the split indicating the amounts you spent on the two different categories.

### **To Make a Split Transaction:**

- Select a transaction.
- Click the "Split" button.
- Click the little disclosure-triangle button to see the details of the split.
- Edit the "payee/split info," "category," and "amount" columns as appropriate.

• iBank will create/delete additional split items as necessary so that the splits balance with the main transaction.

<span id="page-6-0"></span>**Transfers.** Use transfers when you want to move money from one account to another.

### **To Make a Transfer:**

• Select a transaction.

• In the category field, enter the name of the account to which you want to transfer money. The category/account name will have a '•' symbol before its name, indicating that it is a transfer.

• A new transaction will appear in the account to which you are transfering money the next time you view it.

• The two transactions are now linked: changing the amount of one will update the other; deleting one will delete the other.

**Scheduled Transactions.** Create scheduled transactions for repeating activities that you have in your accounts (e.g. a monthly rent or mortgage check).

### **To Make a Scheduled Transaction:**

- Select "Scheduled" from the source list on the left.
- Click the add button in the lower-left corner of the view area to the right to add a new scheduled transaction.

• Fill in and edit the appropriate attributes of the scheduled transaction. If the transaction will debit money, be sure that the amount has a negative value.

•Delete a scheduled transaction by selecting it in the Scheduled Transactions window and clicking the minus button.

# <span id="page-7-0"></span>**Categories.** Create categories so that they can be assigned to transactions for [budgeting](#page-10-0) and [charting](#page-12-0).

### **To create and edit categories:**

- Select "Categories" from the source list on the left.
- Double-click the name field in the table to change it.
- Use the buttons to add and delete main categories or add sub-categories. You can also drag and drop categories into their appropriate places.
- Click the rounded-rectangle color blob to edit a category's color. This color will be used in charts and for transaction colors.
- Changing the name of a category will affect all of the transactions associated with the category.

# Importing Transactions

iBank can import transaction data from QIF (Quicken Interchange Format), OFX (sometimes called QFX) and CSV (Comma-Separated Value) files.

## **Importing Files.**

### **To import files:**

- Select the account into which you want to import your data.
- Choose File>Import... or drag and drop the file from the Finder onto the iBank application icon in the dock.

• If you are importing into an account for the first time, choose the appropriate date format for the file when prompted to do so.

#### **The Import Window.**

The import window is divided into two sections. The top section shows the transactions which iBank can import, and the lower part shows the current transactions for the account selected in the pop-up button.

Use the checkbox column in the upper list to toggle which transactions should be imported.

**Import Settings.** Import settings let you customize how different accounts process QIF and CSV files before they are imported.

## **To edit the import attributes of an account:**

Select the account and choose Account>Edit Import Settings....

For QIF and CSV files, set the date format that matches how dates appear in your downloaded files (you can view the contents of your downloaded files in a text editor like TextEdit).

**Custom Date Formats.** Use the custom date format field to set a date format that doesn't match one in the pop-up. The date format codes below can be used to match your date format. For example, to match a date format of mm/dd/yyyy you would enter "%m/%d/%Y", or d.m.yy would be "%e.%m.%y".

- %d Day of the month as a decimal number (01-31)
- $\%$ e Same as %d but does not print the leading 0 for days 1 through 9
- %m Month as a decimal number (01-12)
- %y Year without century (00-99)
- %Y Year with century (such as 1990)

**CSV Specific.** Many CSV files are formated differently depending on the financial institution that generated it. You can use the +/- buttons to add and delete placeholder columns in case your CSV file has extraneous information. You can also drag and drop the column headers to rearrange their order to match the CSV file you are trying to import.

"Fill with memorized info" sets whether or not the categories of imported transactions are automatically filled in based on your memorized transactions.

### **Importing from Quicken\*.**

The easiest way to import your data from Quicken is to open your Quicken data file in Quicken and then choose File>Export and choose a Full Export. Then create a [new iBank document](#page-3-1) and choose File>Import.... In the "Open" dialog window that appears, navigate to the QIF file you just exported from Quicken and check the "Create accounts for this file" checkbox. Click the import button. If you have a lot of data, be patient - it might take a while.

The other way to import data from Quicken is to export each account in Quicken into its own QIF file. Then create new accounts in iBank for each account you had in Quicken and import each exported QIF file into the appropriate account.

#### **Smart Import Rules.**

Use smart import rules to more efficiently import transactions. Files imported from banks often contain extraneous information or are not worded the way you would like them to be. Smart import rules allow you to import your data using words that make sense for you. For example, a purchase at your local market may have a payee of "123 Main St. Market ID:992311" when downloaded from the bank. Using a smart import rule, you could choose to have any imported transaction that contains "123 Main St" in the payee field to be automatically changed to "Mimi's Market" with a category of "Groceries."

#### **Creating a Smart Import Rule:**

- Select "Smart Import Rules" from the source list on the left.
- Click the add button to create a new rule.
- <span id="page-9-0"></span>• Edit the appropriate information in the area on the right.

iBank can be used to track activity in your investment accounts like IRAs, SEPs, etc. To create an investment account, [create an account](#page-3-2) like you would any other, but be sure to choose "Investment" from the pop-up menu in the new account creation sheet.

### **Transactions.**

[Add transctions](#page-5-0) to an investment account like you would any other account. Choose the type of transaction that represents the activity in the account (e.g. use "Buy" if you are purchasing shares of a stock).

**Associate a Security.** To associate a security with a transaction, enter the symbol of the security in the "Security" column of the transaction table. If a security with this symbol does not exist, a sheet will come down asking for security information.

**Example.** If you had an IRA with a brokerage firm like Scottrade or Smith and Barney, then you would create a new account and make it an investment type [\(see above](#page-9-0)). If you wanted to record the purchase of shares of Apple Computer, you would create a new transaction in the investment account you just created and under the "Security" column enter "AAPL" (the ticker symbol for Apple Computer). Under the "Shares" and "Price" columns, enter the number of purchased shares and the price you paid per share. You can then choose Account>Download Quotes to update the market value of your investment account.

**Portfolio.** Any securities created or associated with a transaction will appear in the portfolio window. To show your portfolio, select "Portfolio" from the source list on the left.

Watchlist and index securities (e.g. NASDAQ or DJI) can be added to your portfolio by clicking the "+" button at the bottom of the table. A watchlist security is any security that is not associated with an account. Only watchlist and index securities can be deleted.

The **cost basis** column of the portfolio is calculated using either the FIFO (first in, first out) or average method. This can be set in Preferences.

Columns can be set to be shown or hidden by clicking the small pencil button in the upper-right corner of the Portfolio table.

Stock quotes are downloaded from the Yahoo! quote service and are delayed at least 20 minutes.

# <span id="page-10-0"></span>Budgeting

iBank allows for the creation of multiple budgets. One could, for example, have a household and a personal budget.

Budgeting is based on categories, so the key to budgeting is to assign appropriate categories to each of your transactions.

### **Create a Budget.**

- Click the "Add Budget" toolbar button.
- Enter the name of the budget.

### **Assign Income and Expense Categories (Budget Items):**

• With the newly added budget selected, the budget setup pane should appear in the window on the right of the source list.

• Use the small +/- buttons in the bottom left corners of the two tables to add/remove income and expense categories for the budget.

• For each budget item you add, enter the amount you expect to spend or earn for the frequency chosen in the "Frequency" column.

**Example:** If your monthly paycheck is \$4,000, you would add an income budget item (the top table on the right), set its category to "Salary," set its frequency to "Monthly," and enter 4000 in the amount column. If you spend approximately \$200 every two weeks on groceries, you would add an expense budget item for \$200, set the category to "Groceries," and set the frequency to "Two Weeks."

Use the popup button on lower part of the Budgets window to choose a global frequency for which to display the averages and total of your budgets.

**Budget Monitor.** After you have set up a budget (or several), use the Budget Monitor window to see how well you are following your budget(s).

To open the Budget Monitor window, click the "Budget Monitor" toolbar button or choose Manage>Show Budget Monitor....

Once the Budget Monitor window is open, you can select which budget to display from the popup button in the upper left corner. Choose the period you wish to monitor in the other pop-up.

The budget monitor looks at the amounts you have spent in the budgeted categories based on the current month.

# Charts and Reporting

Creating charts allows you to analyze your spending for specified categories and accounts over a given period of time. You can also export your chart data for use in other programs and/or archiving.

#### **Creating Charts.**

- Add a new chart by clicking the "Add Chart" toolbar button.
- Give the chart a name.
- A new view will appear on the right side of the main window.
- Use the +/- buttons to add/delete the **accounts** and **categories** for which you want to report.
- If no accounts are added, the results of the chart will be based on all accounts.
- Use the controls in the bottom-left area to adjust what data to include in the report.
- Choose the "Export..." button to export the data as a CSV file for use in another program, such as Excel.

• Choose Export>As PDF File... to create a **report** from the selected chart or see below on [creating cash flow reports](#page-12-1).

The different tabs of the chart pane allow you to see your expenses by category (By Category), cash flow through time (Through Time), broken down by date (Category & Date), or the raw transactions that make up the given results (Transactions).

### <span id="page-12-1"></span>**Creating Cash Flow (Textual) Reports.**

Cash flow text reports are generated from charts. Each generated report will summarize your income and expenses for a 12-month period based on the start date for the selected chart. To generate a text report, select the chart whose data you want to output and then click the "Generate Report" button. A PDF document of the report will appear in the Preview application. From the preview application you can save or print your report.

Note about "parent" categories and sub-categories. If you create a report with both a parent category (e.g. Auto) and sub-category (e.g. Auto:Fuel), they will both appear in the report. The parent category will display its monthly amount as the total of its sub-categories plus the total of any transactions directly associated with it. The monthly total of all spending, however, only reflects the total of the transactions found in their respective categories. For example, if you have a transaction in Auto for \$25 and a transaction in Auto:Fuel for \$75, then the amount of Auto will show \$100, and the total spending for the entire month will also show \$100 (as opposed to \$175).

# <span id="page-12-0"></span>Balance Forecasting

Use iBank's balance forecasting feature to assess account balances in the future based on previous balances and/or upcoming scheduled transactions.

**Creating Forecasts.** Forecasts in iBank can be created for one or several accounts.

- Click the "Add Forecast" toolbar button or choose Manage>Add New Forecast.
- A new forecast item will appear in the source list on the left; you can give this forecast a name.
- A new view will appear on the right side of the main window.
- Use the +/- buttons to add/delete the **accounts** for which you want to forecast the balance.

• Use the pop-up button below the accounts list to choose how you want to calculate your forecasted balance for the account. You can choose to have iBank calculate the forecasted balance by sampling previous balances, by looking for future scheduled transactions, or using both methods.

• If your calculation method (see above) uses previous balances, enter the number of intervals you want iBank to sample from your previous balances.

• Use the "interval" pop-up button to choose the interval you want iBank to use for the forecasted balances.

• Use the "Forecast to:" field to enter the ending date of the forecasted balances.

# Check Printing

iBank offers completely customizable check printing so that you can 1) print checks on purchased check-stock paper and 2) print checks entirely from scratch, on ordinary paper\*\*.

iBank check printing is done with user-editable templates. Before printing a check you will want to edit the template that will be used.

# **Editing Check Printing Templates.**

- Select the account for which you will be printing checks.
- Choose Account>Check Printing Setup.
- In the window that appears, select the appropriate "Check Style" template. If you want to print checks using ordinary paper, choose the "Custom" style.
- For the wallet, standard, and voucher check styles, you will be presented with a regular text editor-type document with several different tags (e.g. <PAYEE>, <AMOUNT>, etc.).
- The default wallet style template contains a table. To see the table borders, control click on one of the tags and choose "Table..." from the contextual menu. In the inspector panel that appears, change the table cell border to 1.
- Move the tags to the desired places for your specific check stock. When you print a check, the tags will be filled in with the appropriate values.
- Apply any text attributes (e.g. bold, italicized, font, font size) you want to tags, and the filled-in values will take on those attributes ([see below](#page-14-0) for info about using the MICR font).

**Available Tags:** <PAYEE>,<PAYEE ADDRESS>,<AMOUNT>, <DATE>, <MEMO>, <CATEGORY>, <AMOUNT DESCRIPTION>, <CHECK NO.>, <ACCOUNT NO.>, <ROUTING NO.>

<span id="page-14-0"></span>**MICR Font tags.** <CHECK NO. MICR>, <ACCOUNT NO. MICR>, <ROUTING NO. MICR>. These tags will be converted to the MICR font when printing.

### **Printing a Check.**

- Select the transaction(s) for which you want a check(s) to be printed.
- Choose File>Print Checks for Selected Transactions.

# Reconcile Bank Statements

### **How to Reconcile.**

- To reconcile an account with a bank statement, select the account and then choose Account>Reconcile With Statement....
- A new "Statements" item will appear under the account for which the statement was created and the view to the right will change.
- In the sheet that appears, enter the appropriate information from the bank statement you received in the mail and click "OK."
- With the "Statements" item selected, the pane in the right part of the main iBank window should change to show a list of transactions for the given period of the statement.
- Check off which transactions match those in your statement and add new transactions until the "Difference" field in the lower-right corner is zero.
- You can also use the buttons at the lower part of the window to create and delete statements.

**View Previous Reconciled Statements.** To view statements you have already reconciled, select the "Statements" item under the account whose statements you want to view, all of the statements for that account should appear in the view in the right of the window. You might need to open the discolusure triangle for the account.

# Backing up and restoring from .Mac

Keep your data safe by backing up frequently to your .Mac account. If you do not have a .Mac account, we highly recommend getting one, you can learn more about [here](http://click.linksynergy.com/fs-bin/click?id=KnyiBEDM0Bk&offerid=80901.10000003&type=3&subid=0)[.](file:///Users/sponkey/Desktop/iBank%20Help/(EmptyReference!))

#### **Backing up to .Mac.**

- Open the iBank document that you want to backup if it is not already open.
- Choose File>Backup to .Mac
- A progress bar on the lower-left corner of the window will show the backup progress.

• After the backup process is a complete, a copy of your iBank document file will appear in your iDisk at /Documents/iBank Backup/ with a date appended to the file name.

#### **Restoring from .Mac.**

- To restore an iBank document from .Mac, go to the Finder and connect to your iDisk by choosing Go>iDisk>My iDisk.
- In the Finder, navigate to iDisk/Documents/iBank Backups.
- Choose the file you want to restore to, then drag and drop it from your iDisk to your Desktop (or where ever else you want to keep it).
- Double-click the file to open it in iBank.

\*Quicken is copyright Intuit, Inc. iBank can not guarantee complete importing of data from Quicken.

\*\*Check with your bank on any rules or regulations regarding printing checks; special MICR ink may be required.

## <span id="page-16-0"></span>[iBank Help](#page-0-0)

FAQ

Frequently asked questions.

# Can iBank connect directly with my bank?

Currently iBank cannot do this, but we are investigating the possibility. You can, however, set iBank to be the default application to open QIF and OFX files, so that when you download these files from Safari they will open in iBank automatically. To set iBank to be the default application for opening these files, choose a QIF file in the Finder, choose File>Get Info and then under the "Open with:" section, choose iBank. Repeat for OFX files.

# Why are dates missing when I import transactions?

The date is probably missing because the wrong date format was supplied for parsing the imported file. You can change the date format on a per-account basis by selecting an account and then choosing Account>Edit Import Settings.

Use the custom date format field to match your exact format if one is not available in the pop-up button. See the examples below.

Example 1: To match a date format of mm/dd/yyyy you would enter %m/%d/%Y

Example 2: To match a date format of d.m.yy you would enter %e.%m.%y

Example 3: To match a date format of d-m-yy you would enter %e-%m-%y

# Why are my transactions **bold**?

Transactions appear in bold if they are not cleared with the bank (i.e. not checked-off in the main window).

# Why are my account balances in gray?

Account balances appear in gray when they are marked to NOT be added to the total value amount at the bottom of the account list. To change whether or not account balances are included in the total, select an account, choose View>Show Account Info, and then choose "Toggle include in total".

# How do I see transactions for given categories for specific dates?

Create a new [chart](#page-12-0) (Toolbar>Add Chart). Enter the categories you want to report on and the dates. Then click the "Transactions" tab. To export, click the "Export" button and choose "Transactions as PDF."

# Why are my account icons badged with a warning symbol?

This occurs if your account is overdrawn, that is to say the current balance is less than the minimum balance. You can set the minimum balance by choosing View>Show Account Info and entering the appropriate minimum balance for the selected account.

# For which securities can iBank download prices? Can I download stock prices for non-U.S. stocks?

iBank uses the [Yahoo! Finance](http://finance.yahoo.com/) quote service for downloading stock prices. Any stock that Yahoo! can download, iBank should be able to download; you just need to enter the same symbol in the Portfolio view of iBank.

To learn more, type your question in the search field above. Or click iBank Help to return to the main Help window.